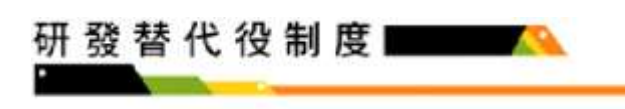

# 學生帳號申請系統操作說明

操作步驟:

1. 請於「研發替代役資訊管理系統」 ([https://rdss.nca.gov.tw](https://rdss.nca.gov.tw/),以下簡稱:資訊管理系統) 首頁點選「學生帳號申請」功能申請帳號。

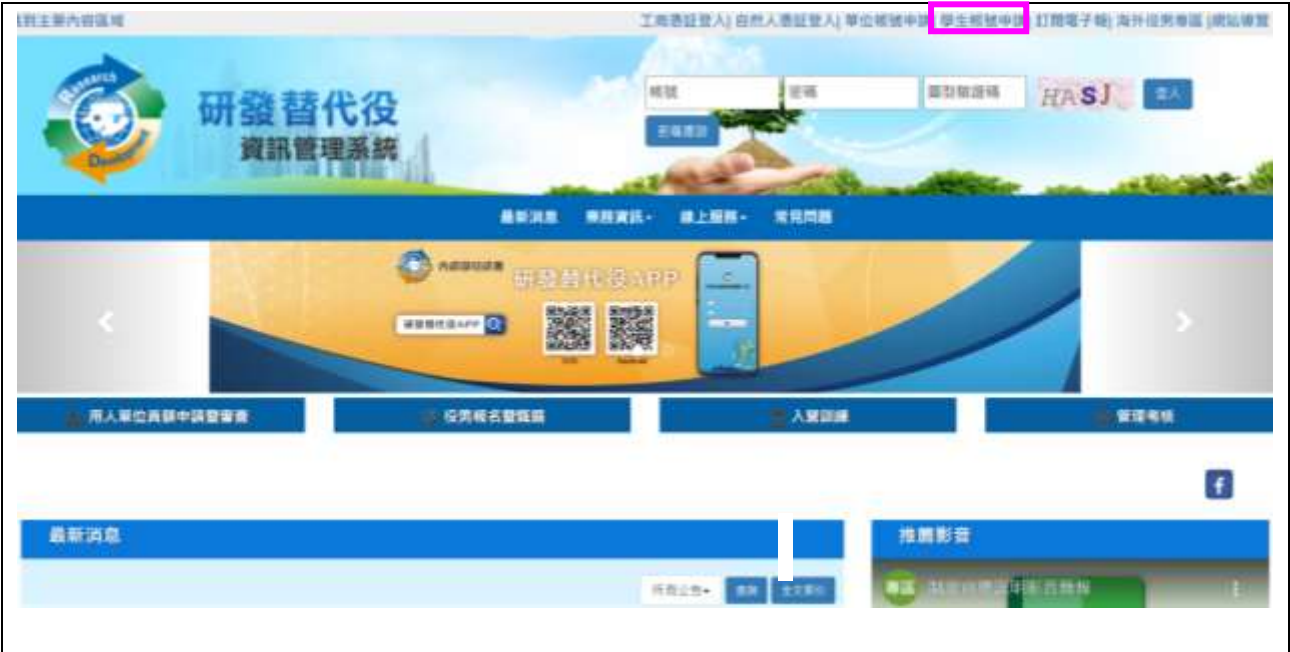

## 2. 請完成學生基本資料填寫,填寫後請點選申請帳號鍵。

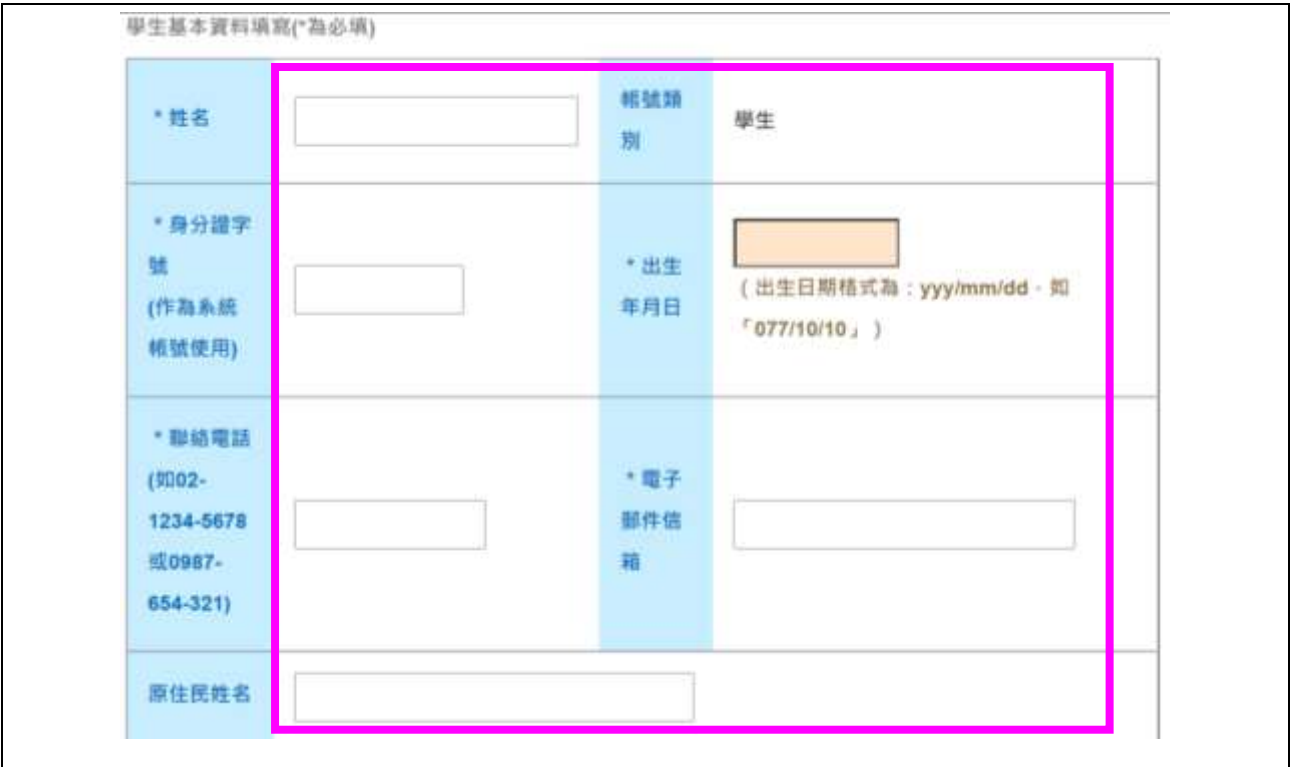

1

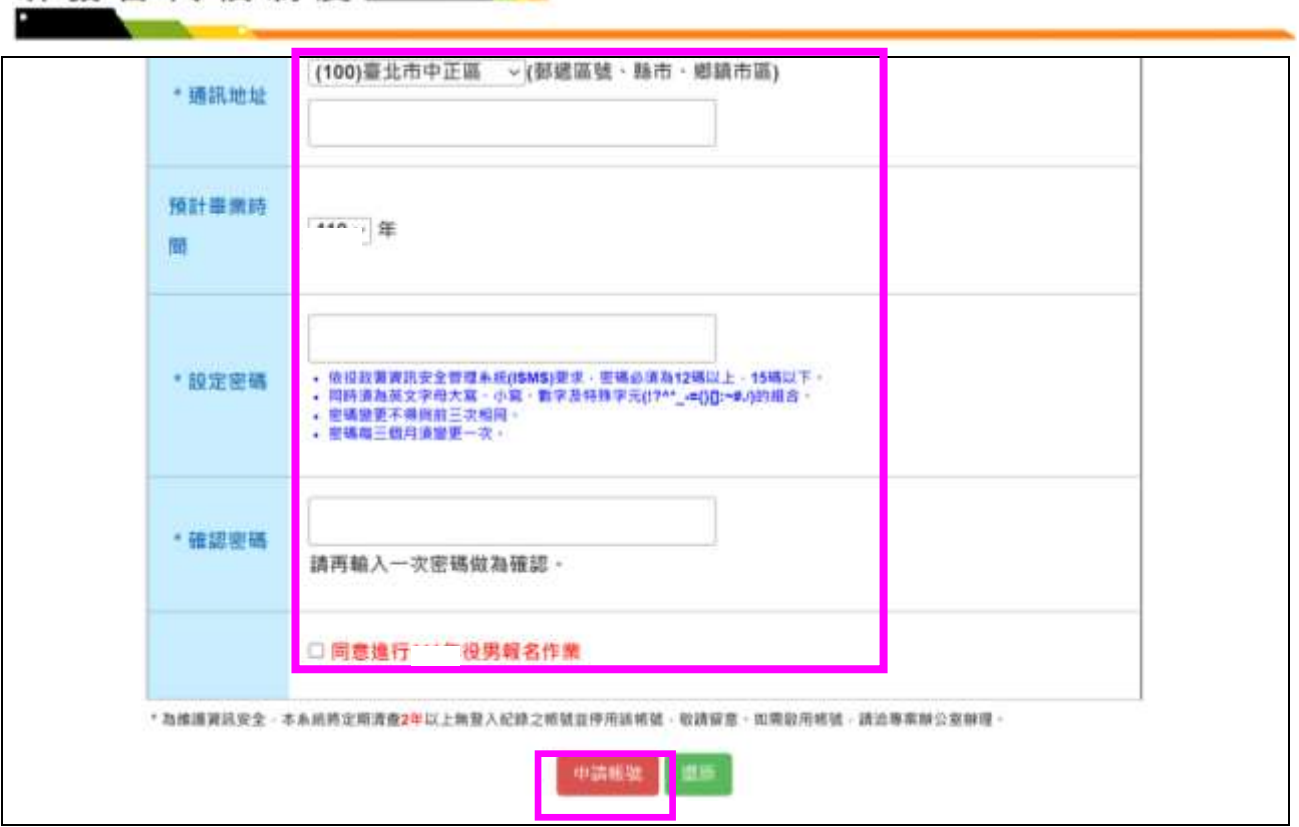

### 3. 請確認填寫資料是否正確,確認後請點選送出鍵。

研發替代役制度

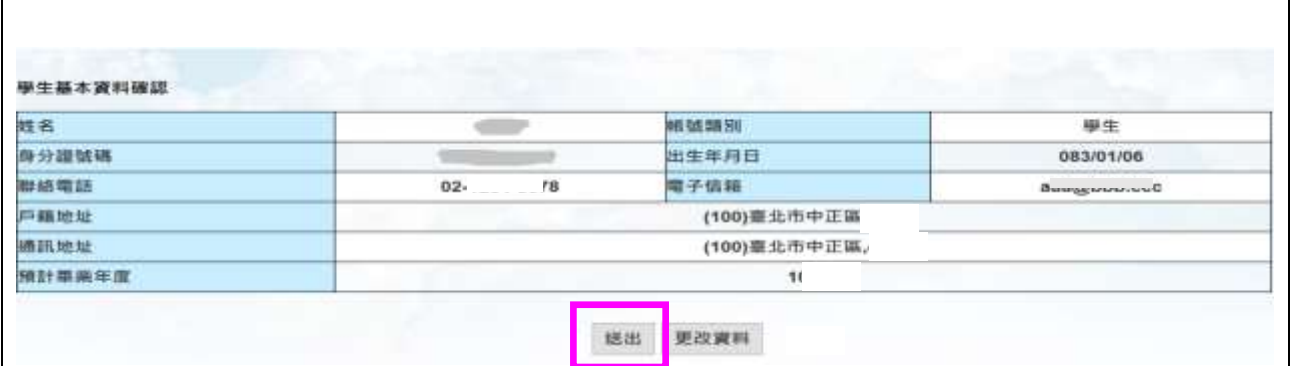

4. 送出後顯示「系統訊息」,完成帳號申請。

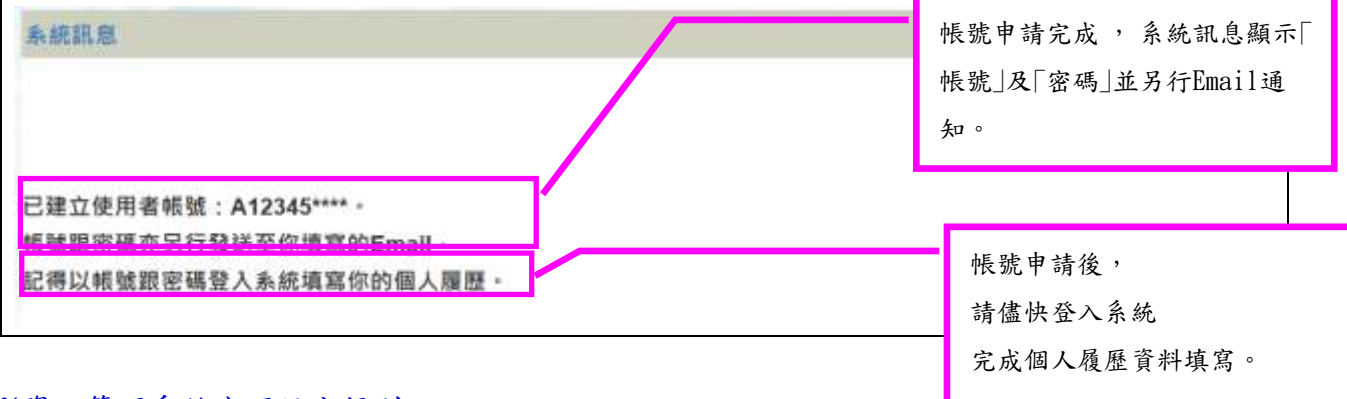

#### ※資訊管理系統密碼設定規則:

1.依役政署資訊安全管理系統(ISMS)要求,密碼必須為 12 碼以上,15 碼以下。

# 研發替代役制度

2.同時須為英文字母大寫、小寫、數字及特殊字元(!?^\*\_-={}[]:~#./)的組合。

3.密碼變更不得與前三次相同。

4.密碼每三個月須變更一次。